## **Adding the SORA App to a Phone or Tablet**

1. Download the app SORA by Overdrive. It is in the Apple Store and Google Play Store. It should look similar to the photo on the right. It is a free app.

2. Once the app downloads, open it. It should look like the picture to the right.

3. Click on Find my school (the little green box). Then follow the steps on the next page.

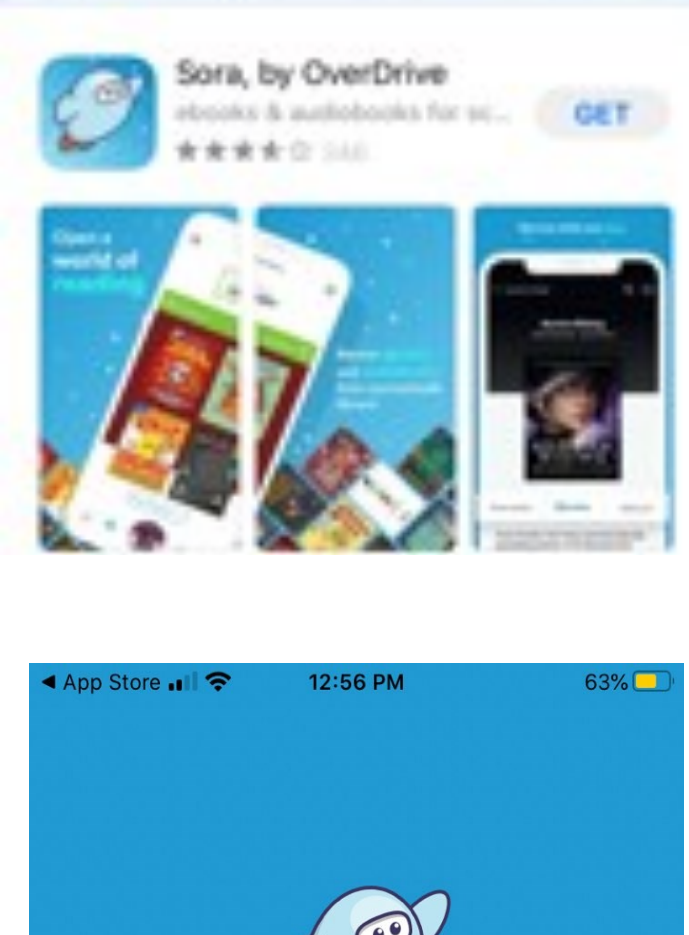

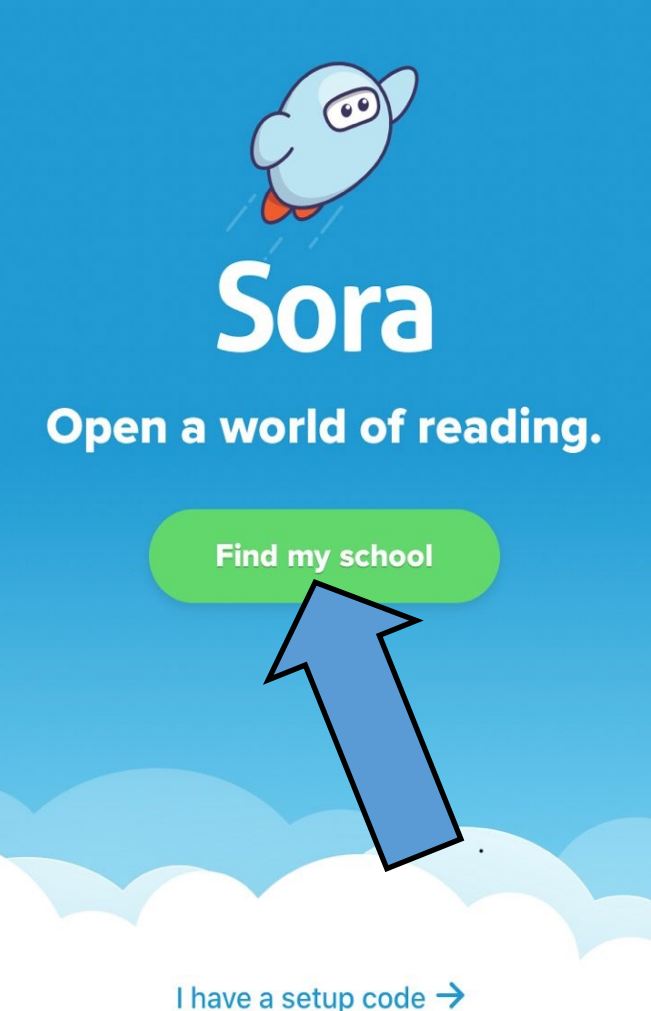

4. When I set mine up, it pulled up a school in Kansas (which is hilarious LOL!!). Unless is says Pearl Stephens Elementary, click on the blue link at the bottom that says My school isn't listed (see the arrow for help).

## Is this your school?

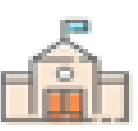

## **Halstead Middle School**

221 W 6th St Halstead, Kansas, USA

This is my school

My school isn't listed  $\rightarrow$ 

5. There should be a box that opens like the one in the picture. Click in the blue box and type Pearl Stephens Elementary as shown and click on it when it comes up on the list.

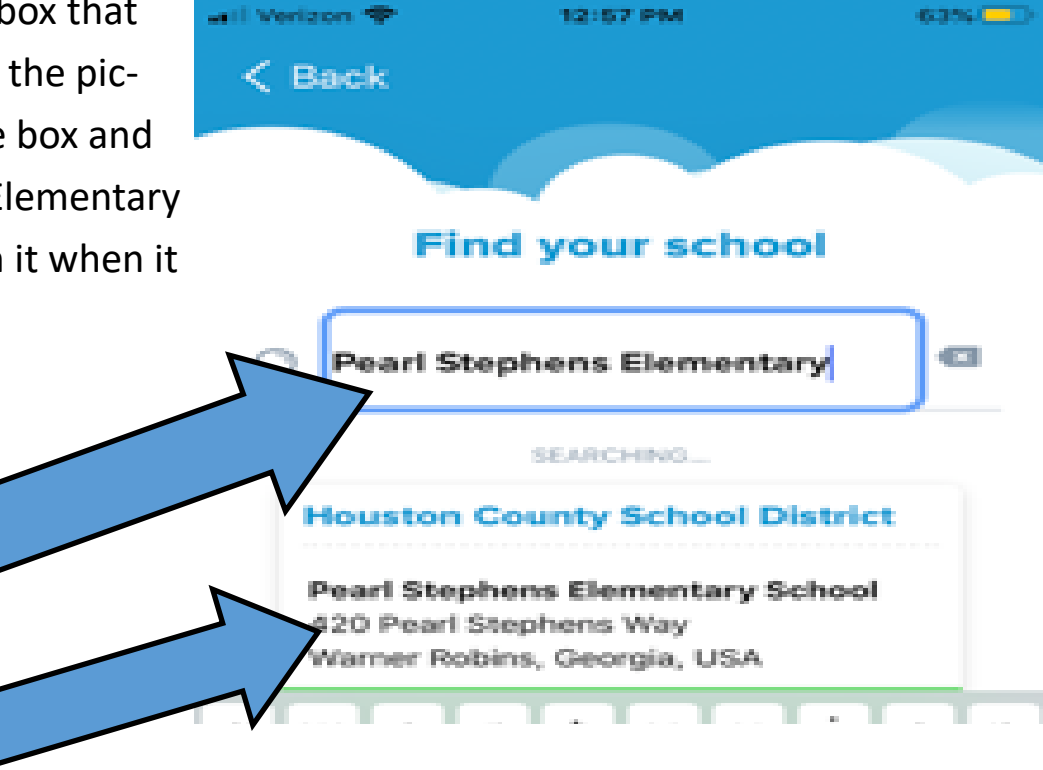

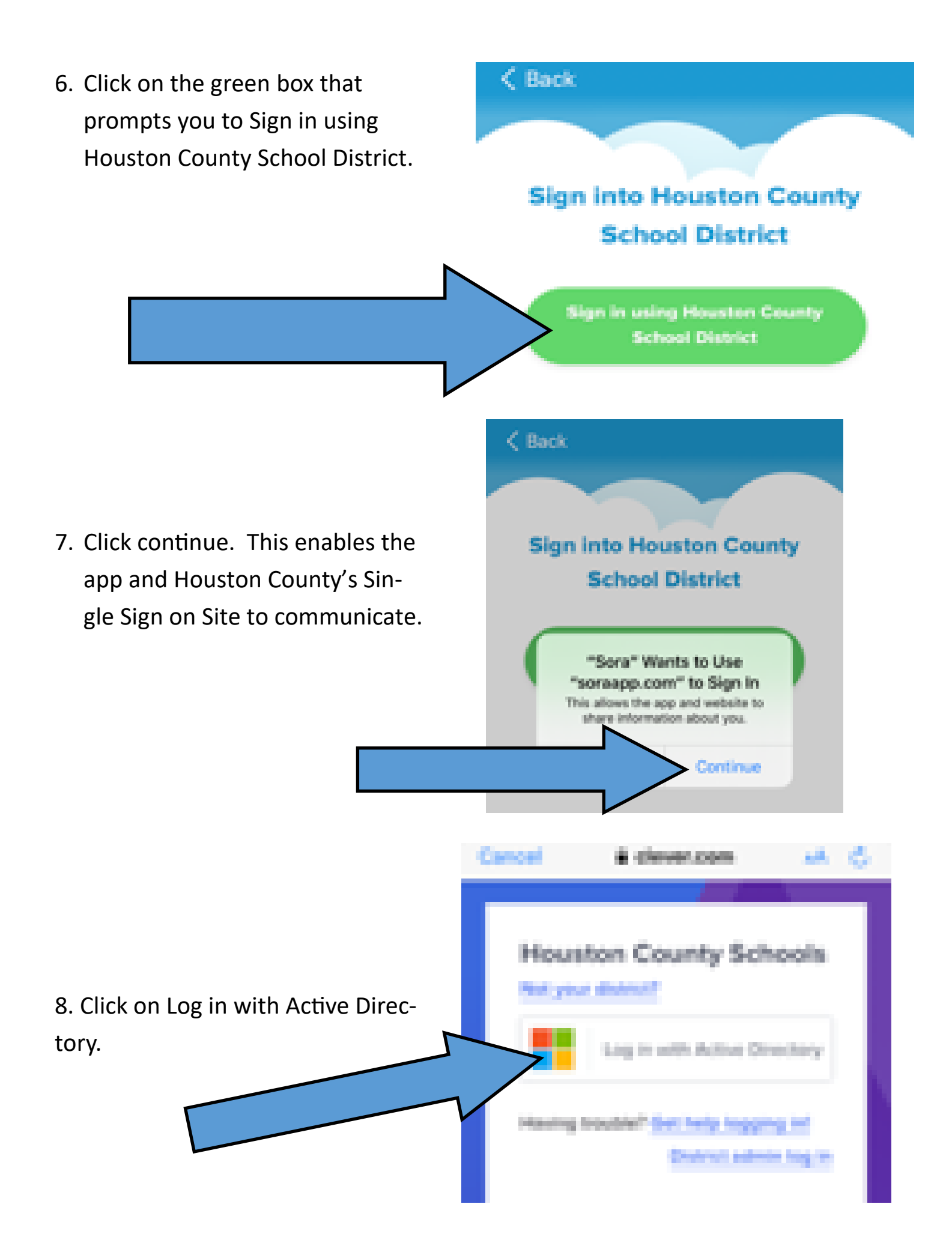

8. Put in your Houston County Single Sign on credentials (username and password just like when you log into Google Classroom) and then click on Login.

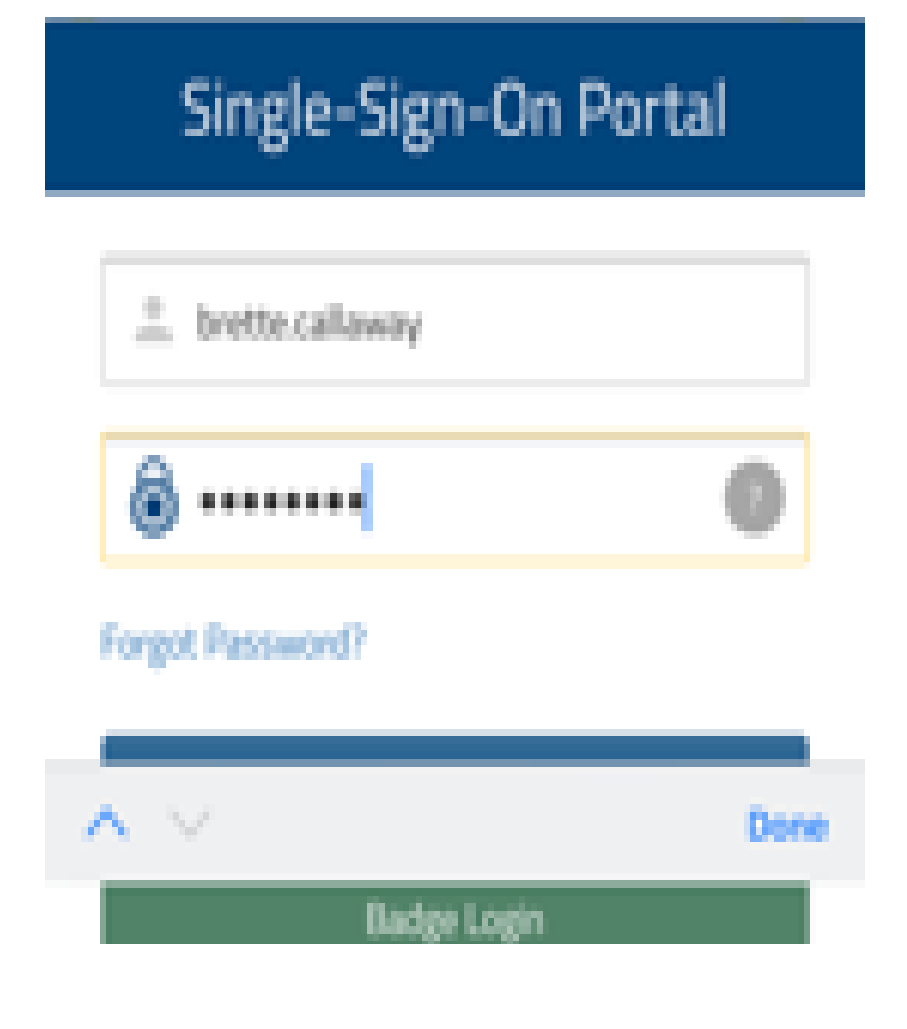

9. It should look like this as it loads. It did take about 30 seconds to load when I did it, but that might depend on your internet speed or cell signal at the time of setup.

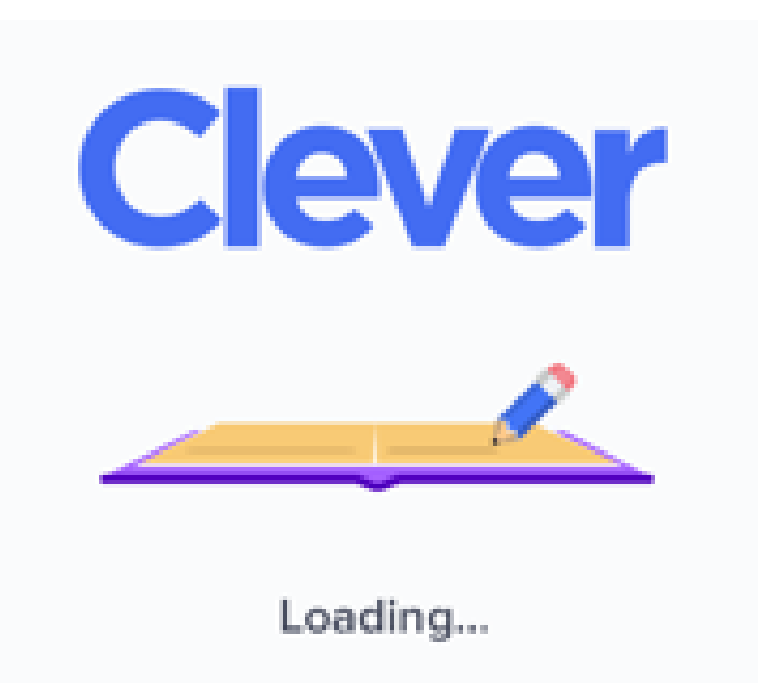

- 10. It should open and look something like the pic on the right.
- 11. If you scroll down, you should see the collection of books in the app. There are over two hundred of them with more coming in the next few days.
- 12. The bottom row of icons allows you to navigate within the app. The house takes you back to the homepage, the binoculars allow you to search, the three books show what you have checked out, and the circle shows you info about your account.

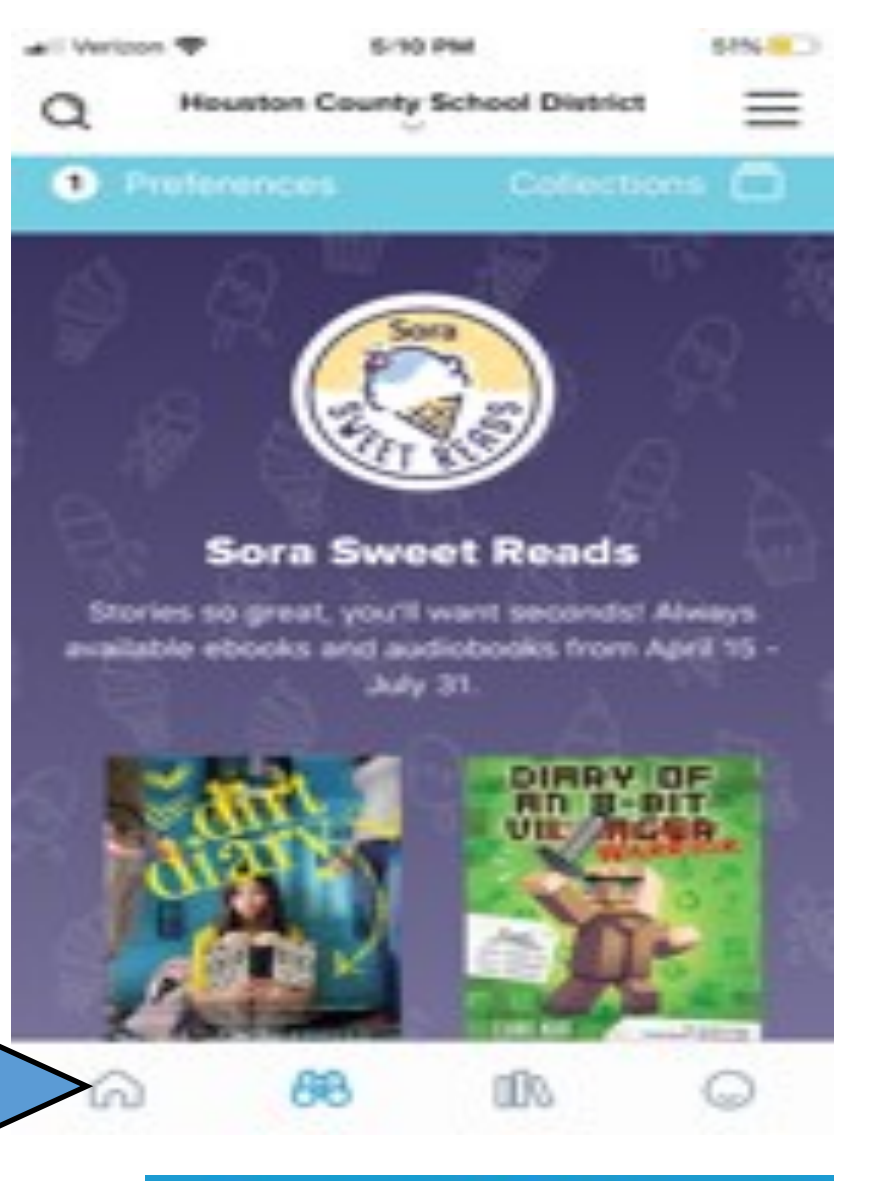

## 13. The eBooks are

not all the same. Some are audiobooks like these that have the headphones on them. Those you can only listen to. Some have read aloud features and others you have to read yourself.

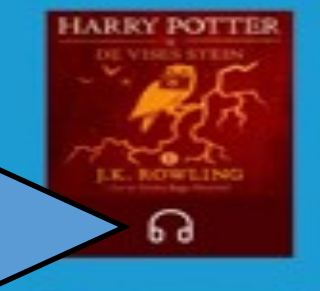

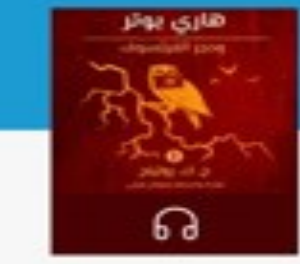

⋒

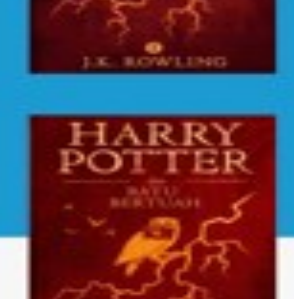

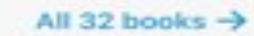

**An** 

٤

**AA** 

14. When you click on a book, it will ask you if you want to read a sample (preview it), borrow it (check it out) , or add to list (used for holds).

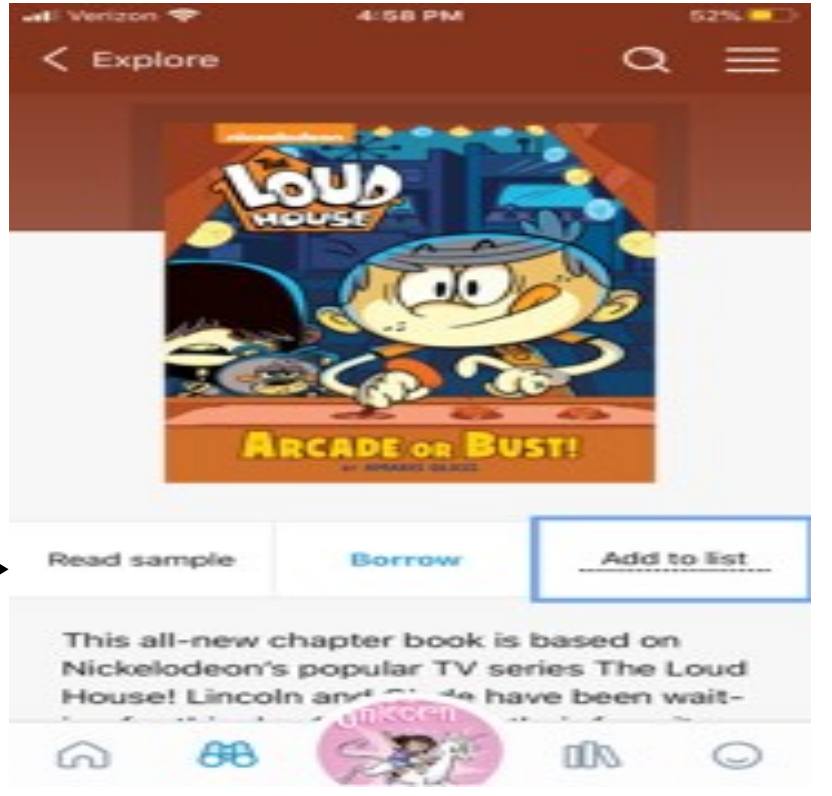

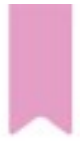

15. Once the book is open, you swipe your finger to turn the page. Also, you can click in the upper corner to place a bookmark before closing the book.

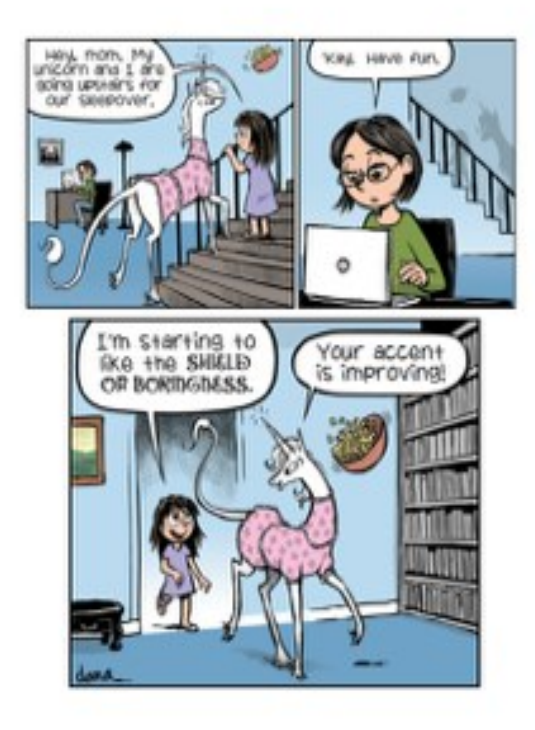

16. If you swipe your finger up at the bottom, it should open the screen to the right. This will allow you to close the book, search within the book (magnifying glass), bookmark the page (little ribbon), move among bookmarks or chapters, etc. (three little lines).

17. When you return to a book, it looks like this and allows you to decide what you want to do with the book. You can also return a book here on this screen.

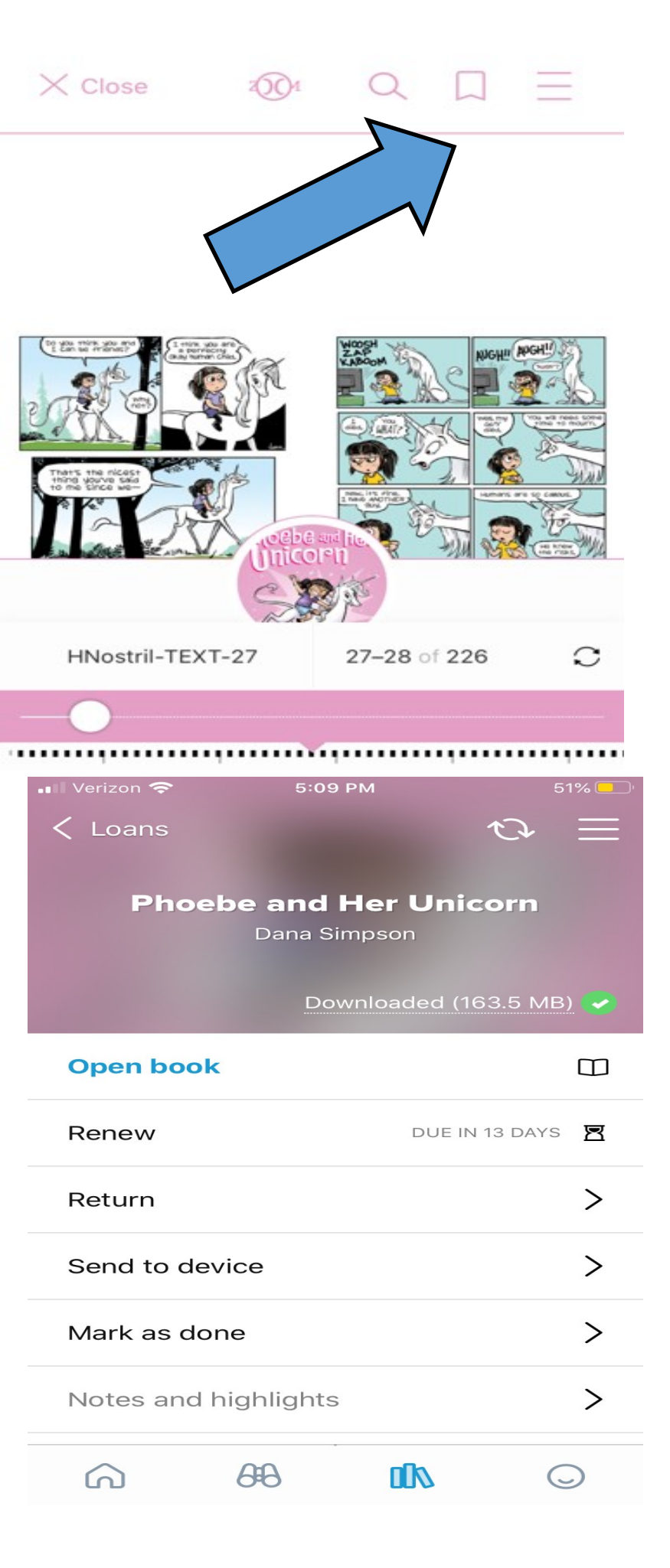